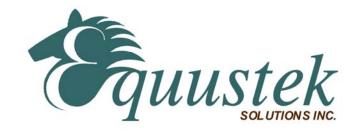

## **DLPCI RSLINX Quick Start**

This document assumes that the DLPCI Driver and hardware has been installed and configured as referred to in the **DLPCI Hardware Quick Start** document.

This quick start is to help you get started with your DLPCI using RSLINX.

1. Check the Com Port that has been set by the driver ( use the one occupied by the card in the Device Manager in your PC as shown below). Will be needed in step 8.

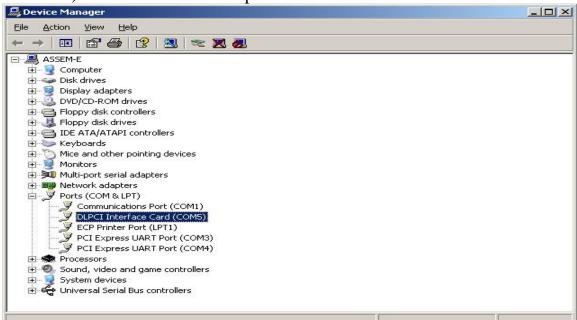

2. Start RSLINX

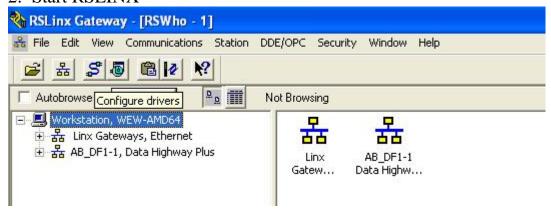

3. Select Configure Drivers

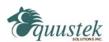

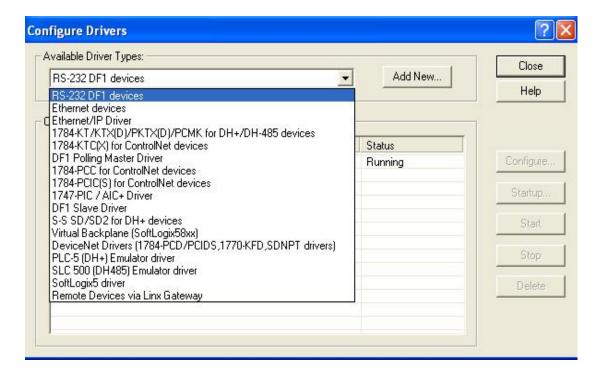

- 4. Choose RS-232 DF1 Devices from the Available Driver Types
- 5. Click on Add New

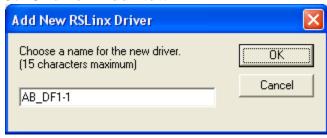

- 6. Type in a name for the driver or use the default
- 7. Click OK
- 8. Select the Comm Port number that has been set by the driver (Use the one you found in step1).
- 9. Select 1770-KF2 device for the DLPCI-DH+ or 1770-KF3 for the DLPCI-DH-485.

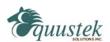

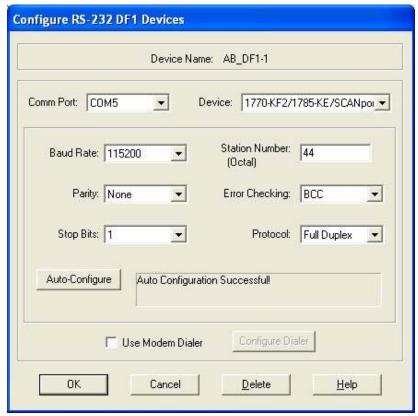

10.Click on Auto-Configure, it should come up with (Auto Configuration Successful) and settings some thing like what you see above is DH+ 11.Click OK.

The RSLINX Driver is now configured. Click on RSWHO icon, it should show all the nodes on your DH+ or DH-485 network as shown below, this one here is for DH+.

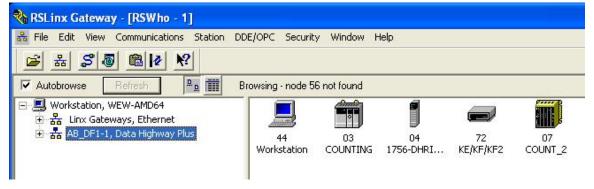

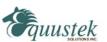